# TOEIC S&W IPテスト オンライン受験マニュアル ■■ ②受験者登録画面を確認し、問題なければ「登録」を押し、修正があれば

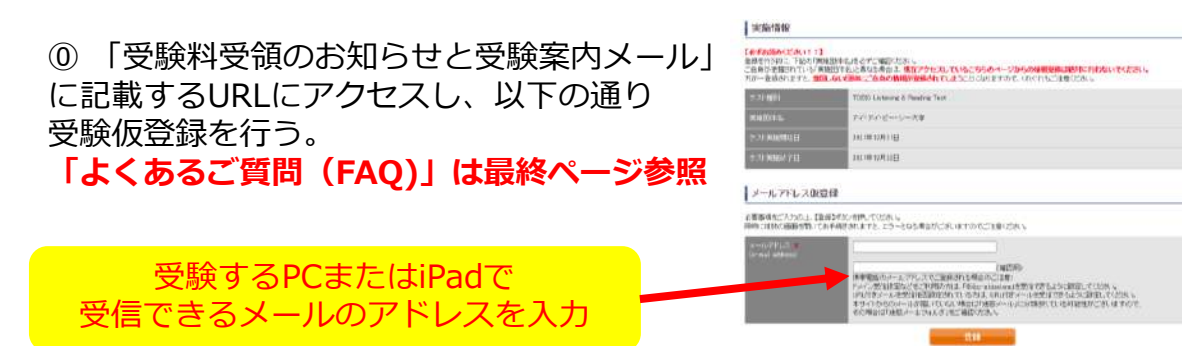

#### ①入力したアドレス宛に届いた【仮登録完了通知】メールを開き、受験者情報登 録URLをクリックし、受験登録を行う。

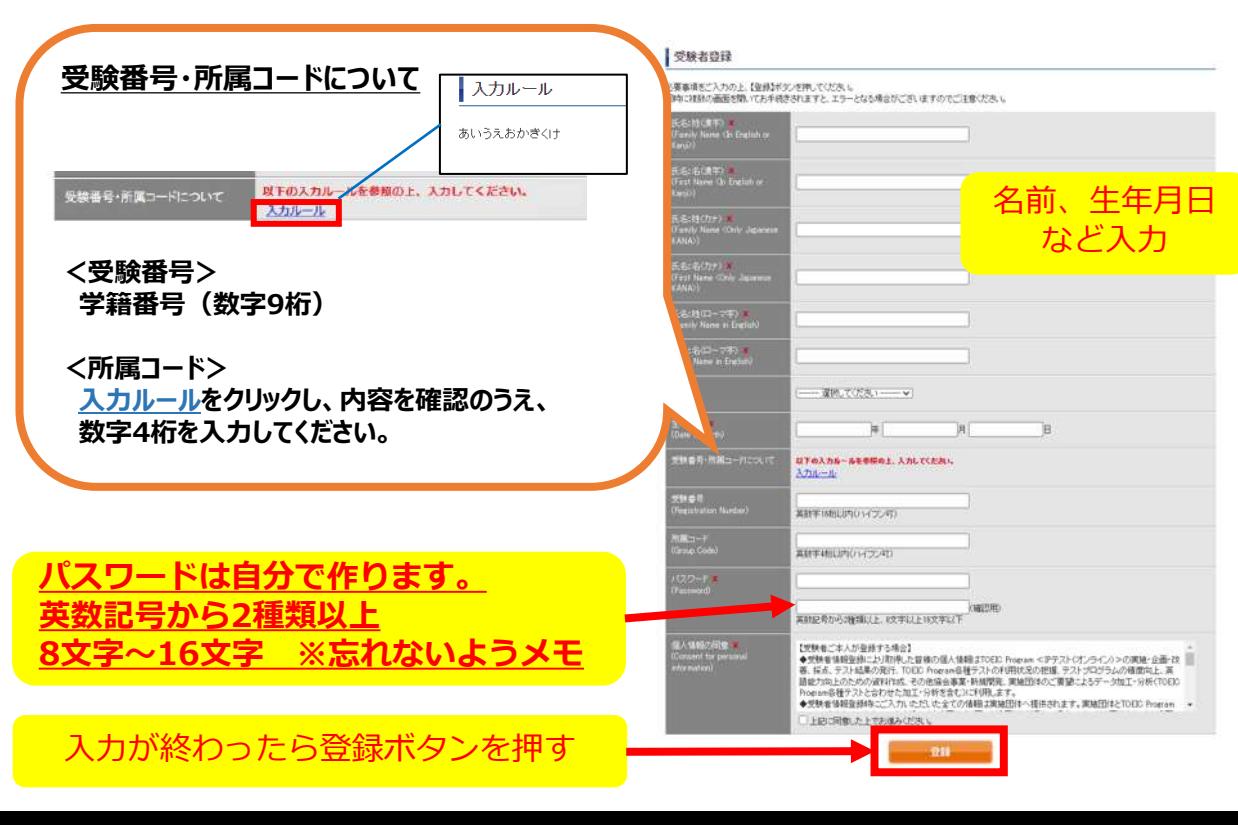

# 「戻る」を押す。

#### 受験者登録

登録はまだ完了していません。 以下内容に問題がなければ、登録ボタンを押して下さい。

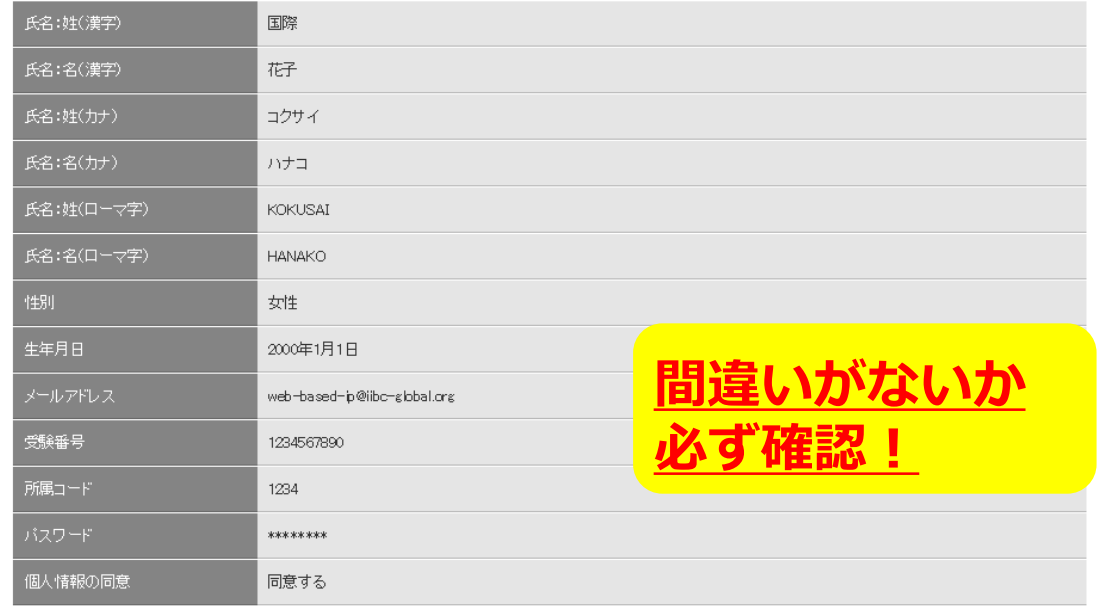

戻る 登録

③Authorization Codeをメモする。

TOEIC® Program <IPテスト(オンライン) > 受験者サイト

テスト受験前の確認内容

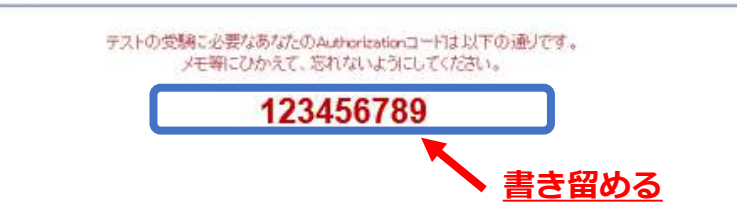

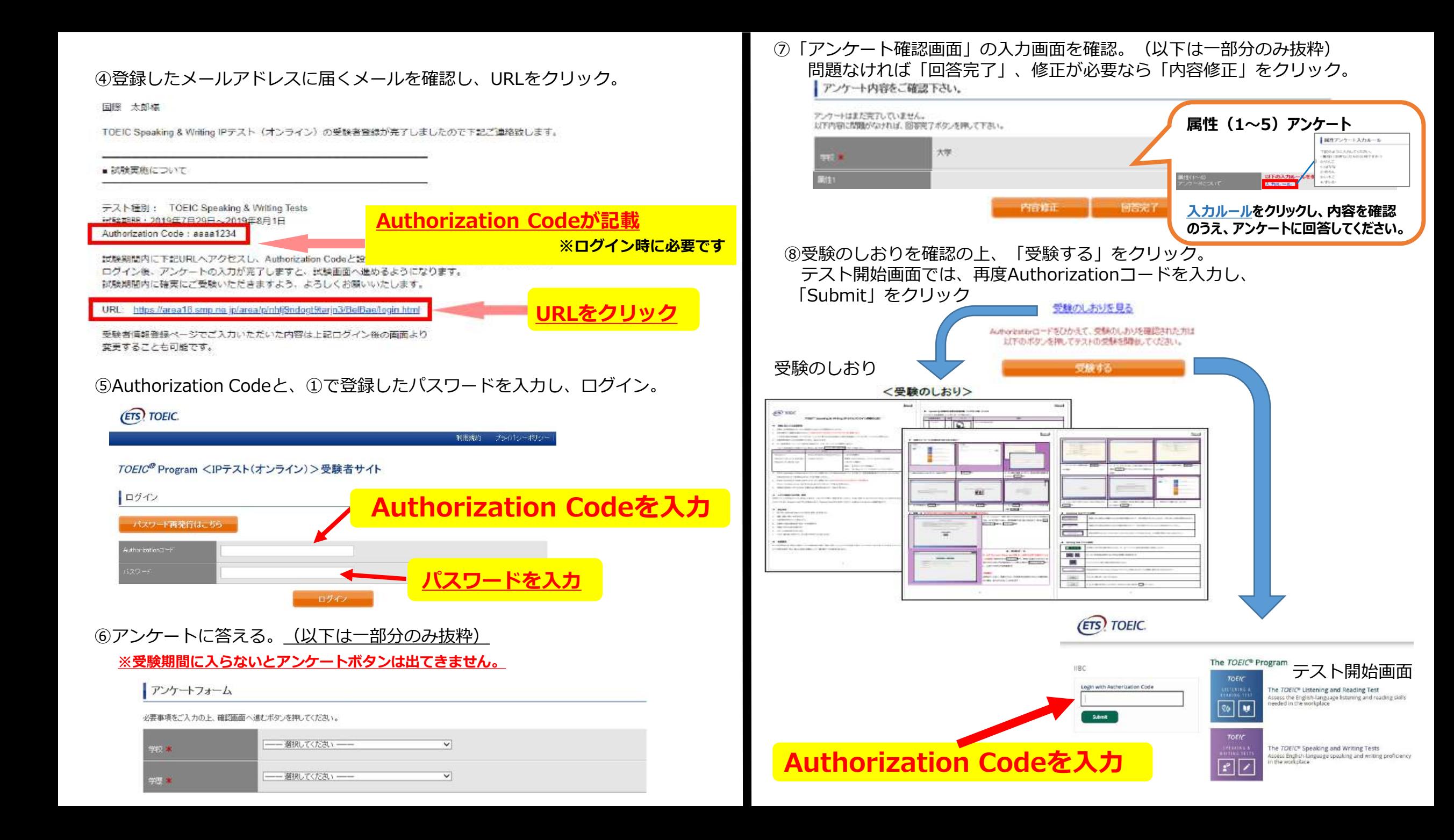

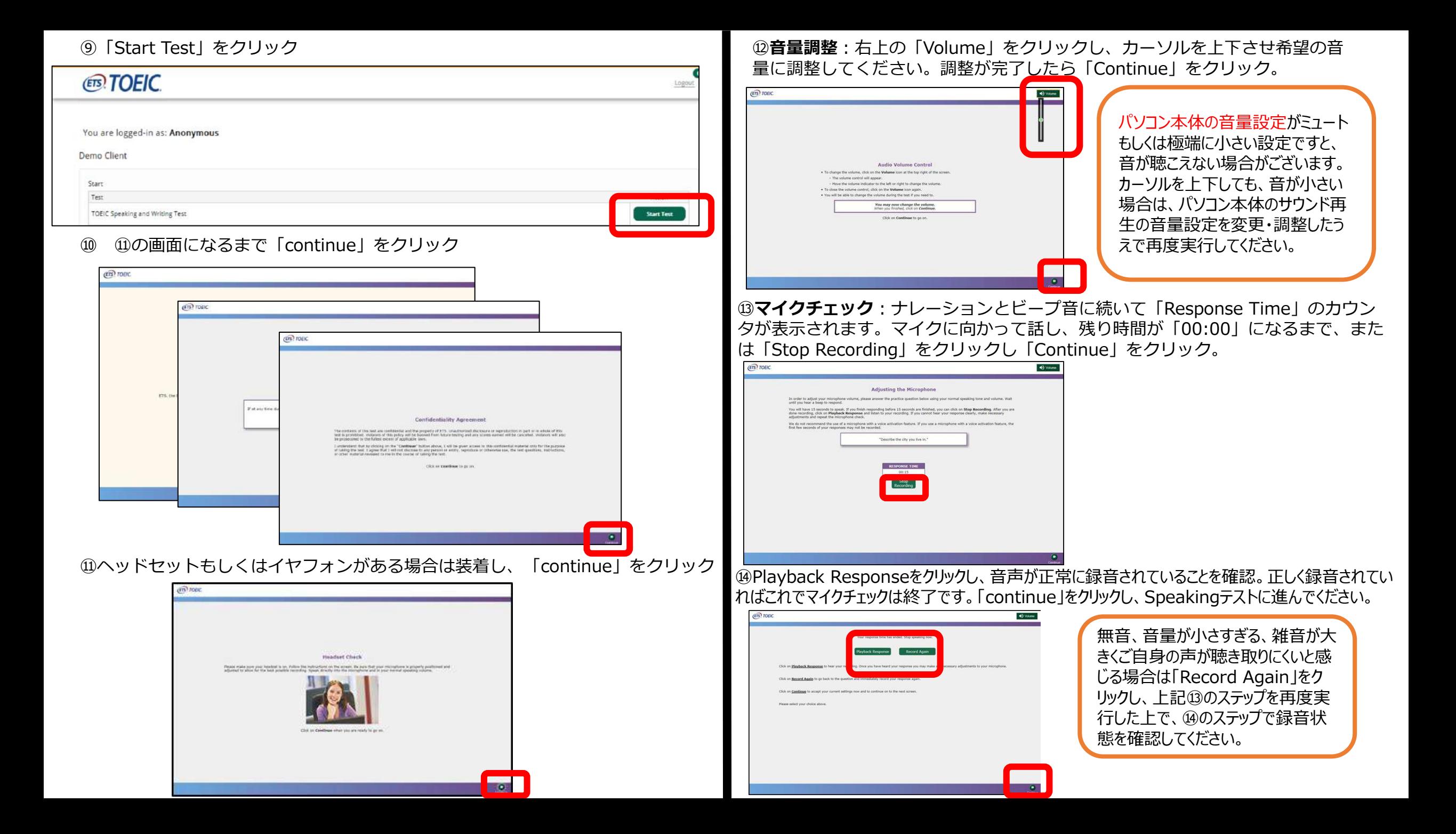

#### ⑮スピーキングテストの概要を確認し「Continue」をクリック。

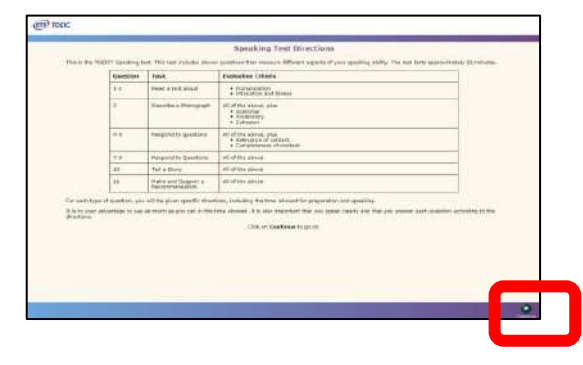

#### ⑯スピーキングテスト終了後、3分後に自動でライティングテスト開始。 Continueをクリックすることですぐにテストを開始することも可能

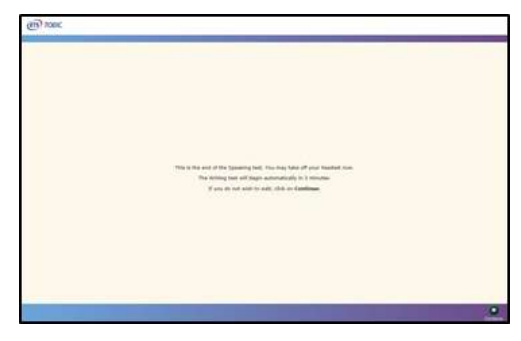

⑰ライティングテストの概要を確認し「Continue」をクリック。

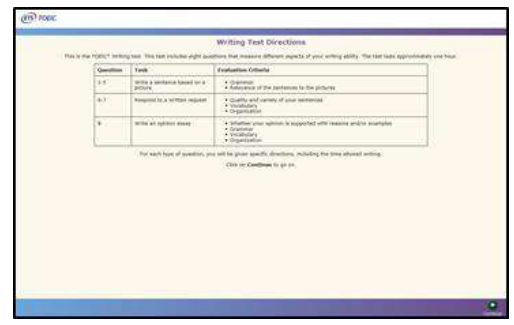

#### ⑱全てのテストが終了し「End of Test」が表示されたら、「Continue」をクリック。

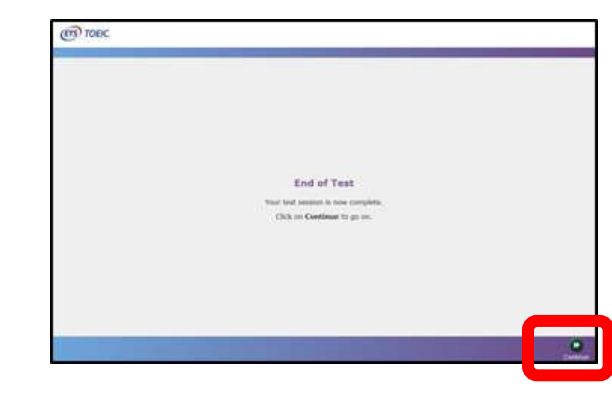

⑲解答データの調査等への利用に関する文書にYesまたはNoで回答の上「Continue」 をクリック。

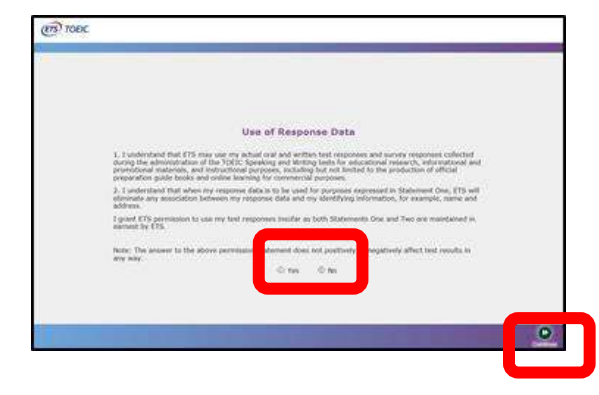

#### ⑳最初のログイン画面に戻り、テスト終了。

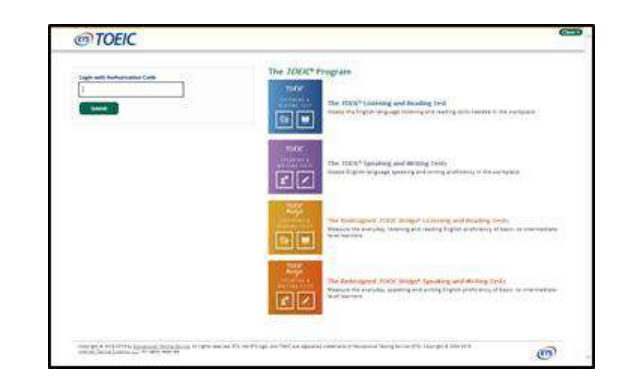

# 試験期間終了後の結果確認方法

#### ①テスト結果取得通知メールを確認してください。 ※テスト結果取得通知メールは、テスト実施終了日を含む11営業日以内に配信されま す。

**URLをクリック**

TOEIC Speaking & Writing (Pテスト (オンライン) (中込番号OTSO000026) につきまして、 テスト精巣のダウンロードが可能となりましたのでご連絡中し上げます。

 $=$  900-100

テスト理想: TOEIC Speaking & Writing Test Authorization3-F: aasa1234 受强期格: 2019年7月29日~2019年8月1日

※ログイン時に必要なパスワードはテスト実施期にご回身で設定いただいたものです。 パスワードをお忘れの方は下記URLIDAuthontettenコードを入力してパスワード再発行手続きをしてください。

URL: https://area18.smp.ne.jp/area/p/nhtj9ndogt9taryn3/BelBae/login.html=

■ テスト結果の確認手続きについて

●テスト特集確認期間日 2019年8月16日 160941999秒

TOEIC Program <IPテスト (オンライン) >受験者サイトへ ロゲインをして、テスト結果をご確認のださい。

#### 【テスト情景確認方法】

1.TOEIC Program <IPテスト (オンライン) >受験者サイト [https://area18.emp.ne.jp/area/p/nhtj9ndogt9tarjn3/BelBae/login.html )にアクセス 2.Authorizationコードとご自身で設定したパスワードでサイトへログイン 3.【テスト特集確認】をクリック

<テスト情景確認可能期間について>

上記テスト情報確認開始日より、翌月末までテウンロードが可能です。 この期間を経過した採点データは特定の個人を施制することができない統計データとして 保管します。

※メール記載の「テスト結果確認開始日」より翌月末まで結果の確認が可能です。 この期間を過ぎますと結果の確認ができなくなりますのでご注意ください。

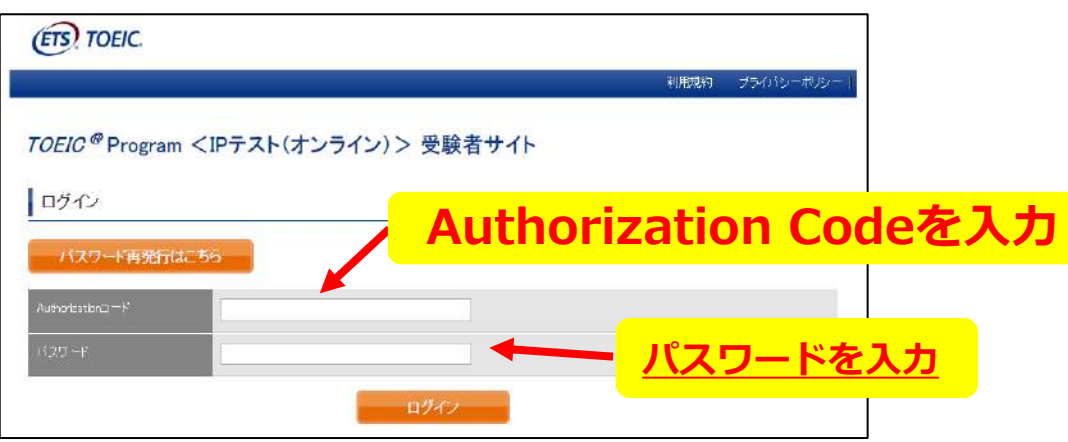

#### ②テスト結果確認をクリック。

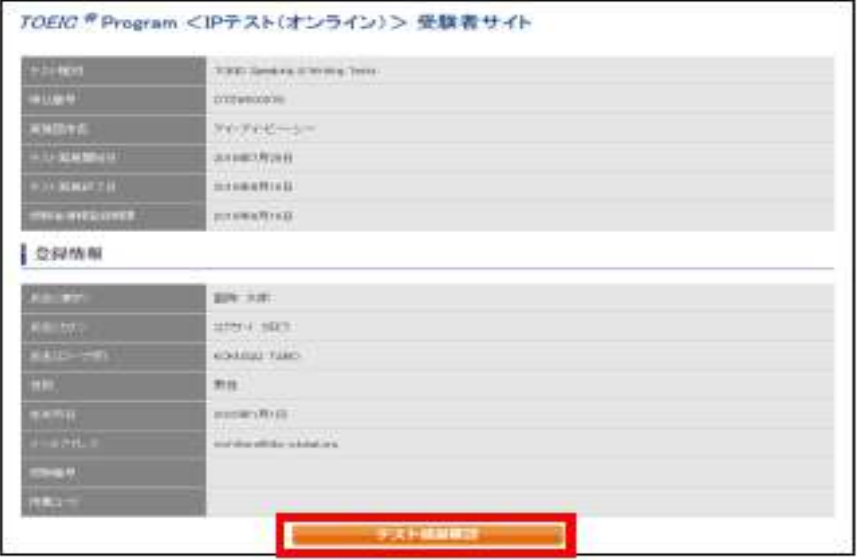

#### ③テスト結果印刷をクリックすると、右側のPDFが表示され、印刷ができます。 **※印刷期間は約1か月ですので注意してください。**

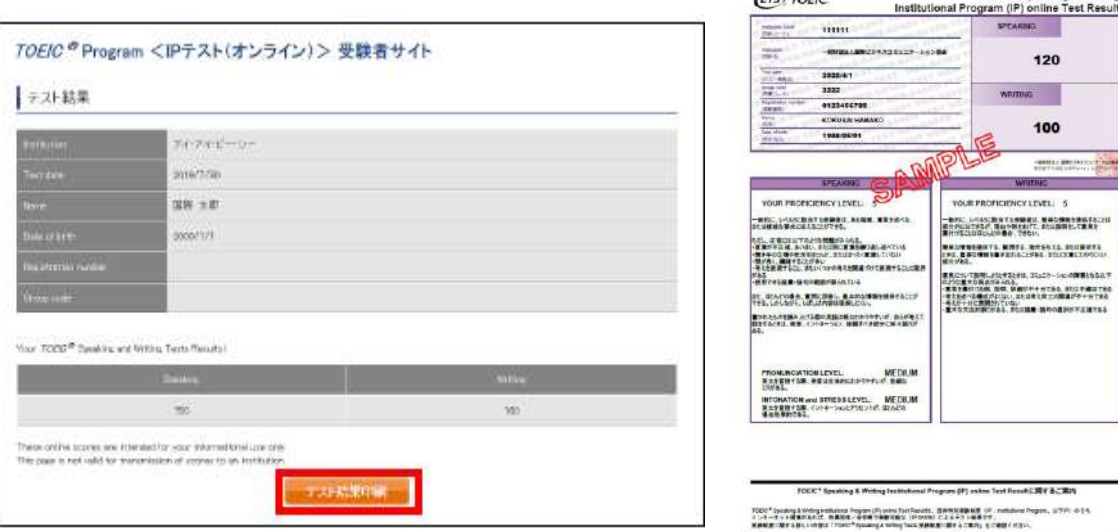

**. 170 014** 

The continued are all the

 $(FFS) TOEIC$ 

MODARD TEST

TOEIC\* Speaking & Writing

O 

**2-1404年まちなん?** 

WEC'S

# **トラブル!こんな時は!?**

**トラブル① メールが届かない。 ⇒メールアドレスを間違えたか迷惑メールフォルダに入って いる可能性があります。**

**メールが届かない場合は大学まで連絡してください。**

**トラブル② Authorization Codeを入力してテストを行うが、 音が出ない。進まない。 ⇒推奨の動作環境で受験しているか確認してください。 また、ブラウザは「Google Chrome」で受験しているか確認 してください。Google Chromeのインストール方法・開き方 については、以下をご参照ください。**

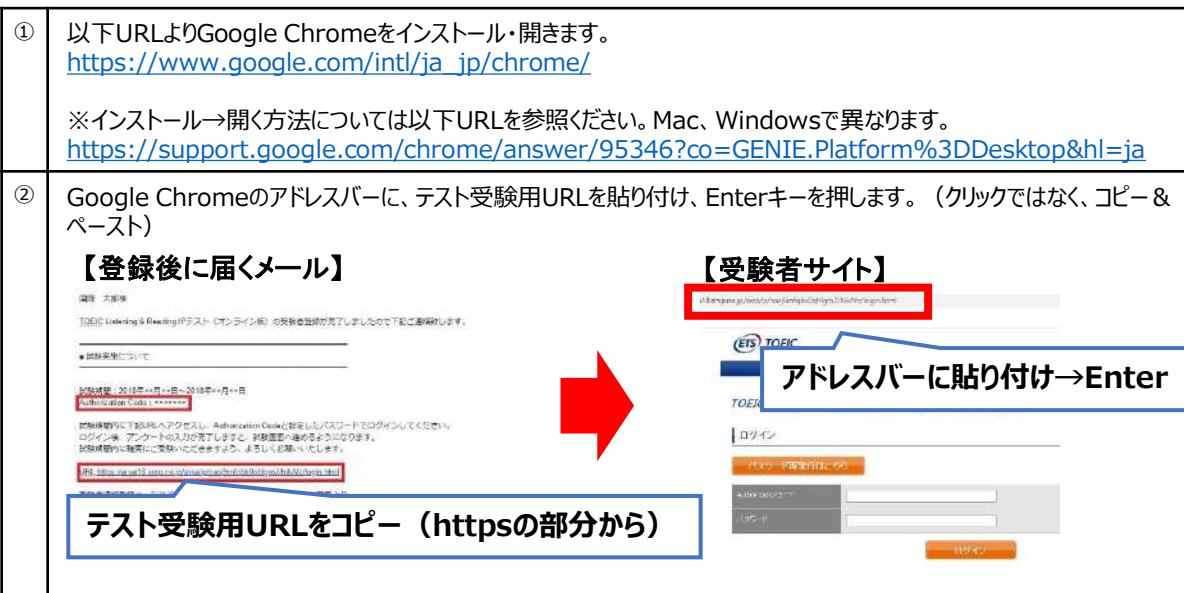

**トラブル③ 試験中に画面が動かなくなった。 ⇒ブラウザを閉じ、メールに届いたURLから再度 Authorization Codeを入力して再開してください。 中断した場所から再スタートします。**

### **トラブル④ スコアをもう一度確認したい。 ⇒結果確認期間に確認できます。また、PDFで印刷も可能で す。確認期間は結果メールを受信した日の翌月末までです。**

# **トラブル⑤ 指定期間を過ぎてしまったが、受験できるか。 ⇒受験できません。**

解決しない場合は、以下までお問い合わせください。

# **TOEICオンラインテスト ヘルプデスク 03-5521-5912(平日10:00~17:00)**